## **Diagram banners**

**On this page**

- [Creating diagram banners](#page-0-0)
- [Editing diagram banners](#page-1-0)  $\bullet$
- [Removing diagram banners](#page-1-1)

You can create diagram banners, such as a header and/or footer, to display important information on the diagram. The banners are not included in the diagram frame but are contained within the diagram pane; thus, if you choose to export the diagram [\(save it as an image](https://docs.nomagic.com/display/MD2022x/Saving+as+image) or [print it](https://docs.nomagic.com/display/MD2022x/Printing)), the banners are included. The diagram banners can be created for all diagram types, e.g. tables, matrices, or maps.

## <span id="page-0-0"></span>**Creating diagram banners**

To create a diagram banner

- 1. Right-click the diagram. In the shortcut menu, select **Stereotype**. The Stereotype selection menu opens.
- 2. In the Stereotype selection menu, select the «banner» stereotype check mark. Click the **Apply** button.

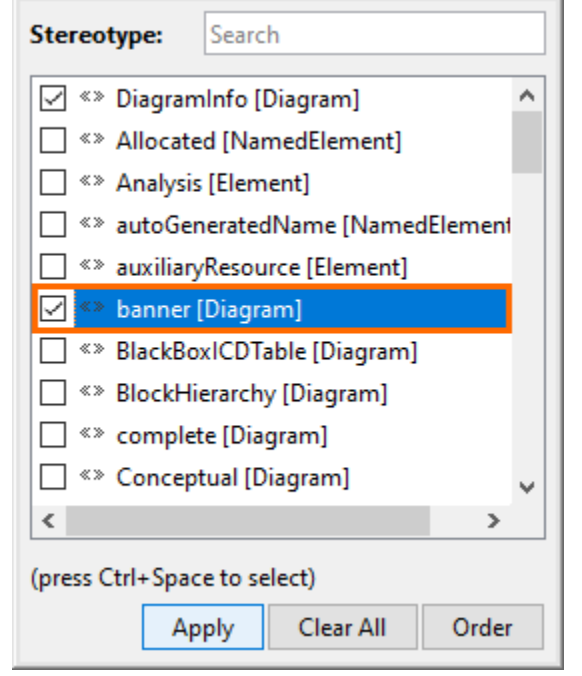

- 3. Right-click the diagram again and open its Specification window.
- 4. In the Specification window, click the **Tags** property group.
- 5. Under the «banner» stereotype, select the **text** tag and click the **Create Value** button.

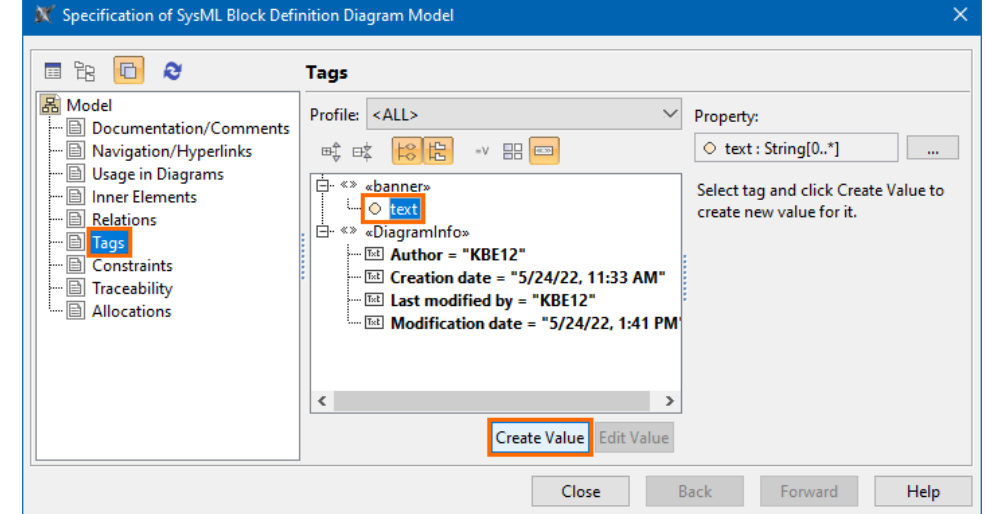

- 6. In the **Value** box on the right side of the dialog, write the text that you want to have displayed on the diagram banner.
- 7. In the toolbar of the right-side compartment, next to the **Display** option, select the position for the diagram banner from the dropdown menu.
- a. **Header** the diagram banner will be displayed at the top of the diagram. This is the default option.
- b. **Footer** the diagram banner will be displayed at the bottom of the diagram.
- c. **Both** the diagram banner will be displayed at the top and bottom of the diagram.
- d. **None** the diagram banner will not be displayed on the diagram.

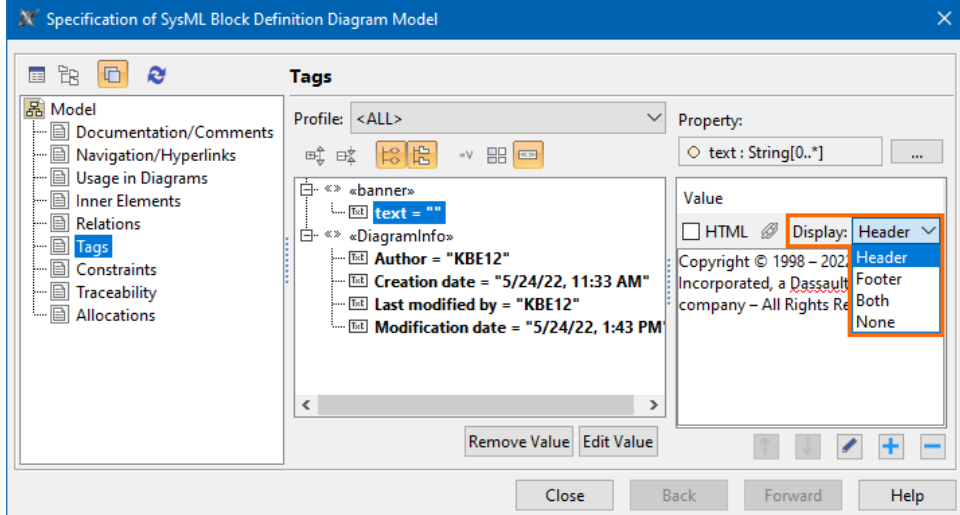

8. (Optional) To create additional banners for the diagram, click the **Add** button and follow the steps 6-7. 9. Click **Close**. The diagram banner is created.

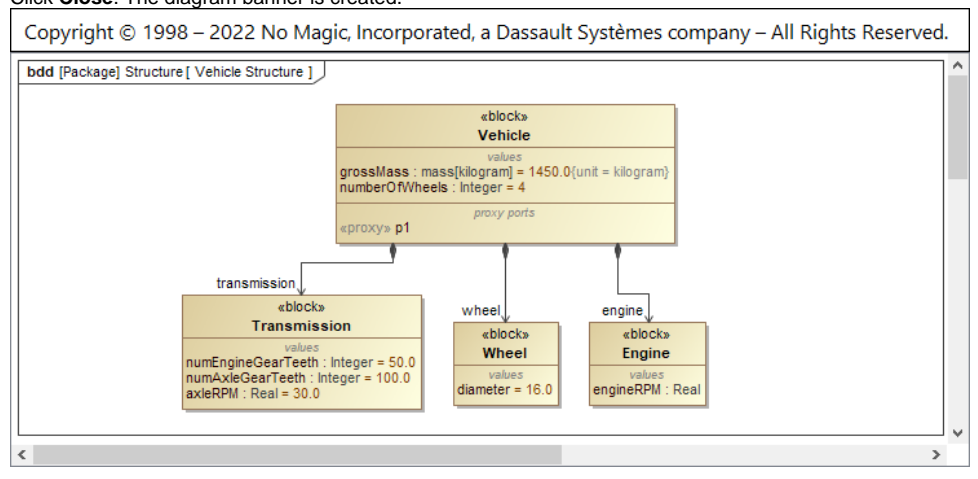

## <span id="page-1-0"></span>**Editing diagram banners**

To edit the diagram banner text and/or display position

- 1. Right-click the diagram and open its **Specification window**.
- 2. In the Specification window, click the **Tags** property group.
- 3. Select the **text** value under the «banner» stereotype.
- 4. In the **Value** box on the right-side compartment, select the text value you want to edit and click the Edit k button.
- 5. Edit the text of the banner and/or the display position via the **Display** option for the selected **text** value.
- 6. Click **Close**.

## <span id="page-1-1"></span>**Removing diagram banners**

To remove a diagram banner

- 1. Right-click the diagram and open its **Specification window**.
- 2. In the Specification window, click the **Tags** property group.
- 3. Select the **text** value under the «banner» stereotype.
- 4. Do one of the following:
	- a. To remove all banners, click the **Remove Value** button.
	- b. To remove a single banner, in the **Value** box on the right-side compartment, select the **text** value you want to remove and click the **Remo**
		- **ve** button.
- 5. Click **Close**.